# Infographics in Adobe Illustrator

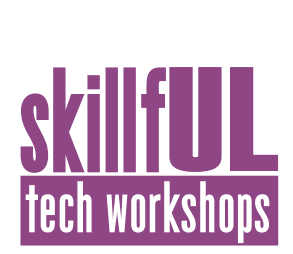

### Welcome to the Design Lab

Jennie Goforth jgoforth@unc.edu 919.962.4194

## Get Help with Illustrator

- Ask at the UL Research & Design Desk
- • Lynda.com tutorials available through UNC subscription: http://software.sites.unc.edu/lynda/
	- "Introducing Illustrator with Deke McClelland"
	- "Designing an Infographic with Nigel French"
- Sign up for a design consultation on our webpage www.library.unc.edu/house/designlab

## Online resources for vector artwork

Noun Project: *nounproject.com* World vector map: *worldvectormap.com* VectorStock: *vectorstock.com* Vecteezy: *vecteezy.com*

## File Formats

AI To create an editable Illustrator file SVG Vector format for use on the web EPS Vector format -- able to be embedded in MS Office programs PDF Preserves vector format -- most accessible

file format

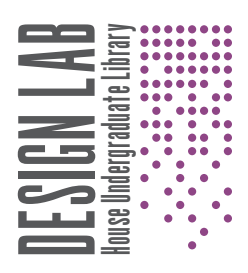

## Tools We'll Use Today

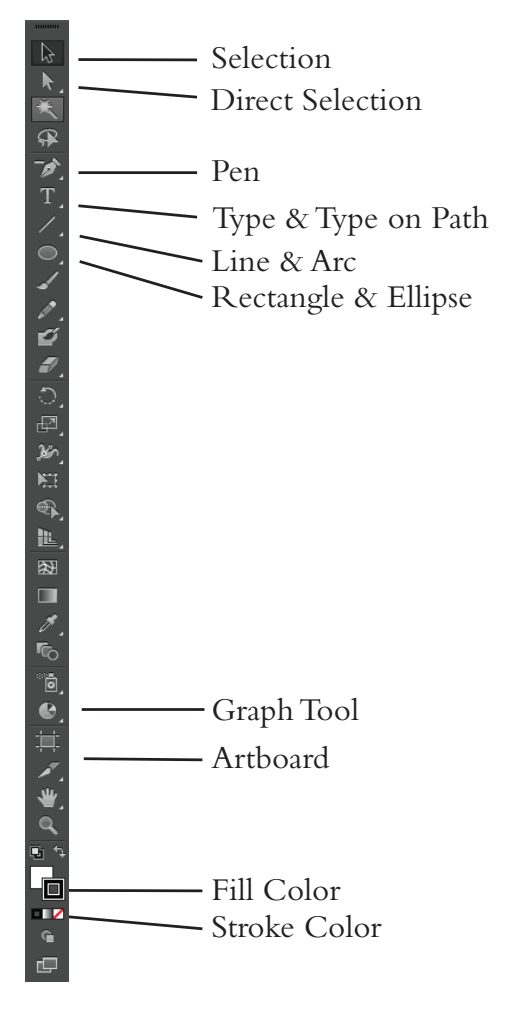

## Keyboard Shortcuts

### **\*\*Use Control on PCs, Command on Macs**

- Ctrl z Undo  $Ctrl + Z<sub>oom</sub>$  in Ctrl - Zoom out Ctrl c Copy Ctrl v Paste Alt or Option drag - Copy and move object
- Ctrl D Transform again

# Infographics in Adobe Illustrator

### Lesson Outline

Navigate to: *skillful.web.unc.edu* to download the files needed for this workshop.

### **Set up artboard**

Create new artboard. 8.5" x 11"

Add guidelines 1/4" from each edge.

Use Text Tool to drag out text box for title.

Use Rectangle Tool to drag out box around title. Change stroke and fill color. Right click and choose "Arrange>Send to Back".

### **Food insecurity pictogram**

Place man.svg. Resize, then copy and paste to reproduce. Change fill color.

Add text and food security definition.

### **Rates of food security chart**

Select area graph tool. Drag out box the size you want your graph to be. Input data from food\_security\_data.xlsx.

Use direct selection tool (white arrow) to select portions of the graph to alter:

Style text for labels

Change stoke and fill colors for low and very low food security areas.

Use Appearance panel to change opacity for low food security area.

Extend lines on y-axis across the chart. Add text.

### **US map**

Open us\_map.svg in Illustrator. Select all (Control+A), copy and paste into infographic.

Change fill color to none.

Use selection tool (black arrow) to select states with higher than average food insecurity (noted on food\_security\_data.xlsx) and change the fill color.

Select all states, right click and choose "Group."

Add text and lines (using Line Tool).

### **Data source**

Add data source text (from food\_security\_data.xlsx).

### **Background**

Open layers panel. Create new layer and name it background. Drag below layer 1. Lock layer 1. Place wheat.svg. Alt+drag to duplicate twice. Resize and place under text.

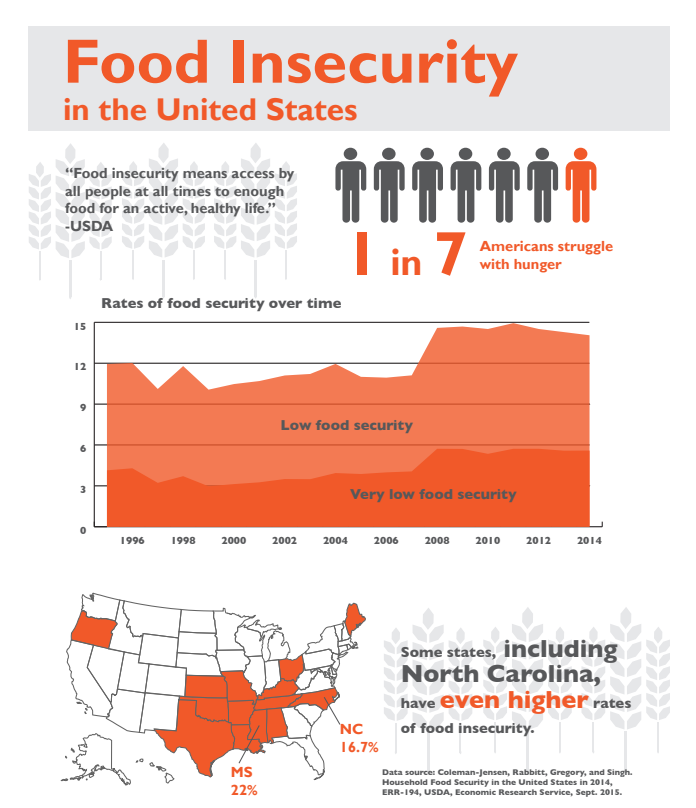